#### Join & Relates ArcMap

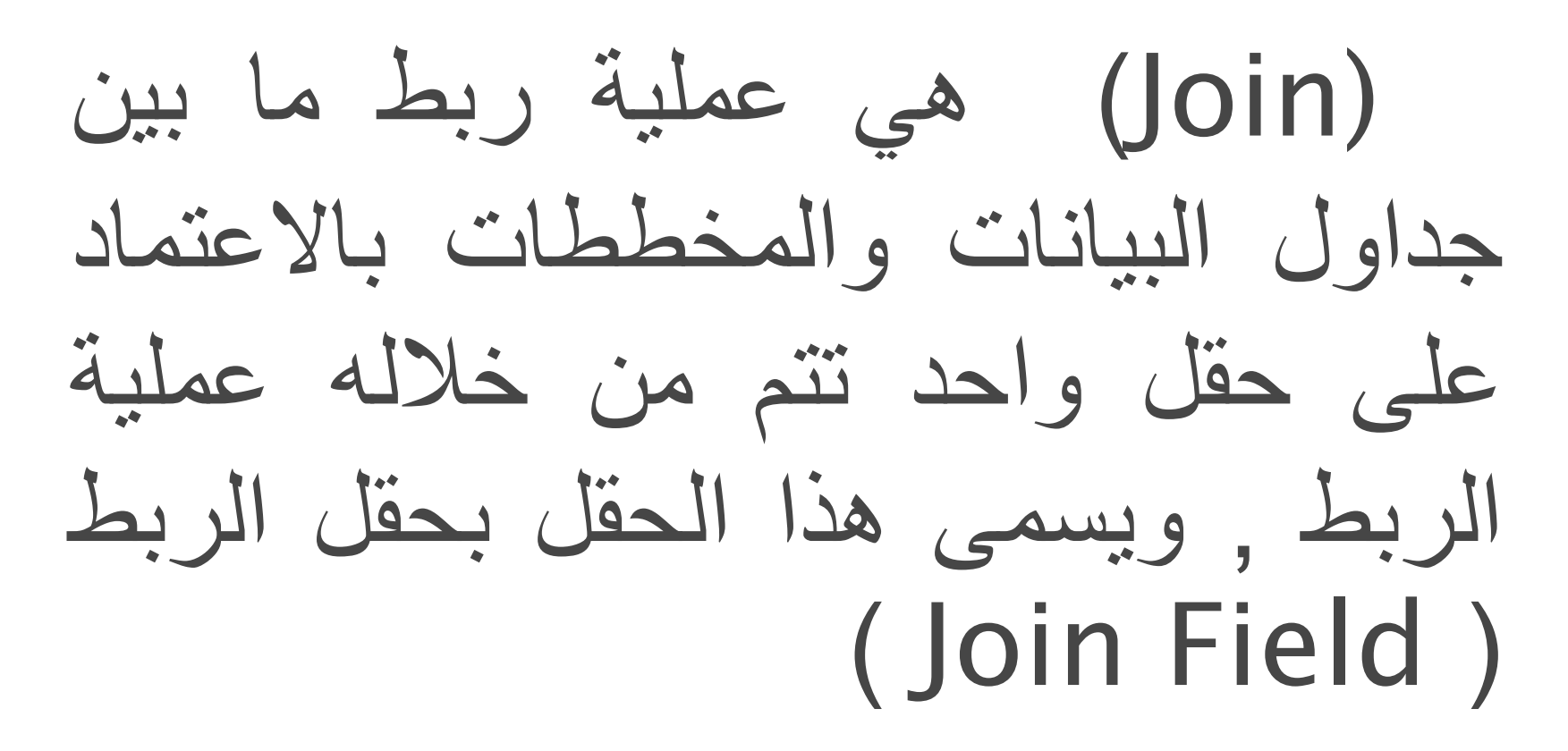

علينا معرفة شروط الربط بين ملف بصيغة اكسل و اوال ا جدول في برنامج ArcGis:

**الشروط** -1 ان يكون هناك عمود مشترك بين الجدولين 2- ان تكون من نفس نوع البيانات Data Type وهناك بعض المالحظات حول الربط في برنامج ArcGis أ- االرقام المتماثلة فقط تربط

ب- العالقة هي من نوع One To One

مثال تطبيقي ربط ملف اكسل لبيانات اسقاطات السكان حسب المحافظات لسنة 2015 بخارطة المحافظات . لو اردنا ربط ملف اكسل يحتوي على بيانات للمحافظات فاننا يجب ان نتأكد من وجود حقل مشترك بين الجدول في ملف االكسل والجدول في برنامج ArcGis ثم نتبع الخطوات التالية :

- .1 منًبرنامجً ArcMap نقومًبإضافةًShape File الخاصًبالمحافظاتً
- 2.نتأكد من وجود حقل مشتركً مع الجدول في ملف االكسل
- Join ًونختار File Shapeًًعلى R.Cًنضغط.3 Related AndونختارًمنهاًJoin كماًفيً الصورةً

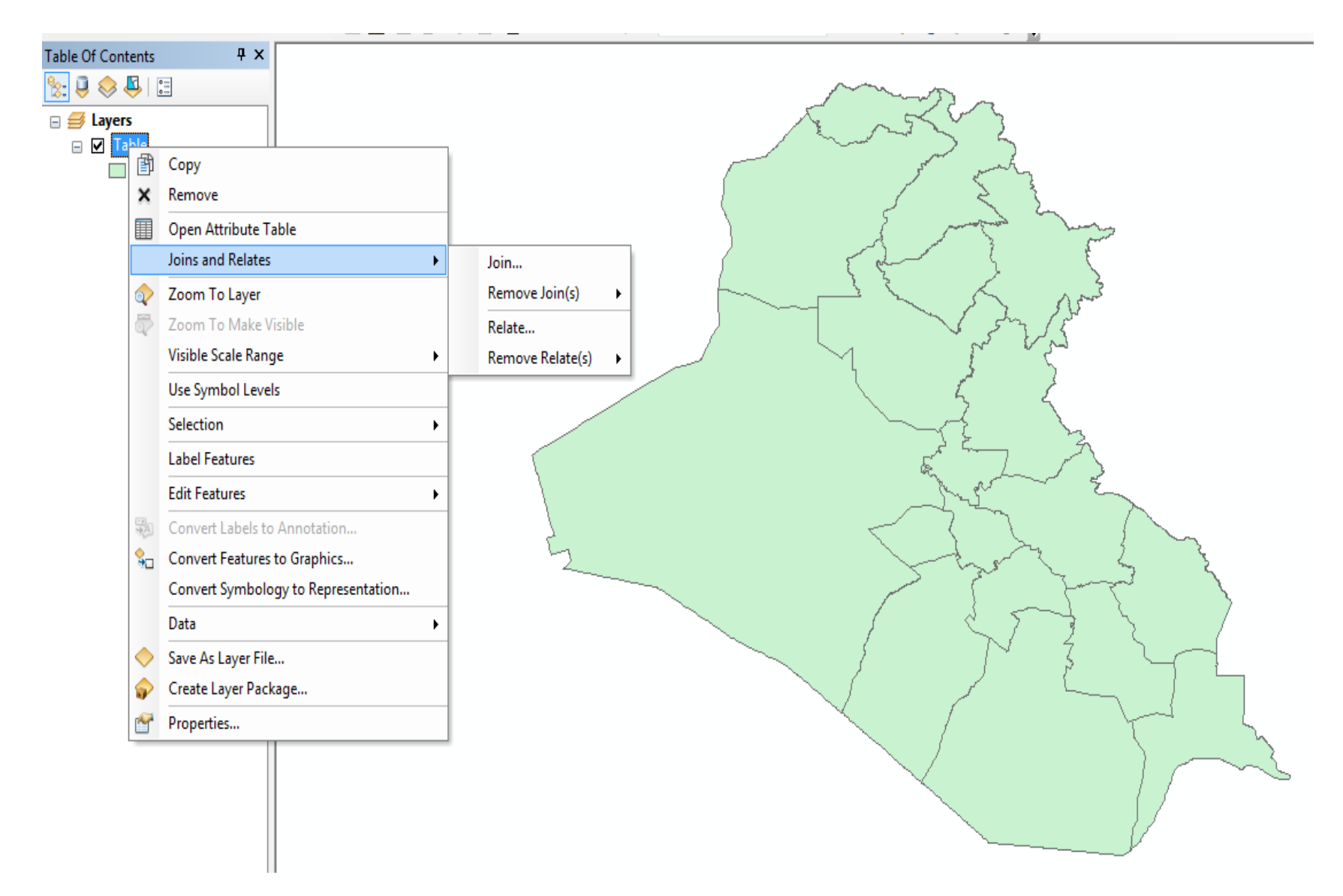

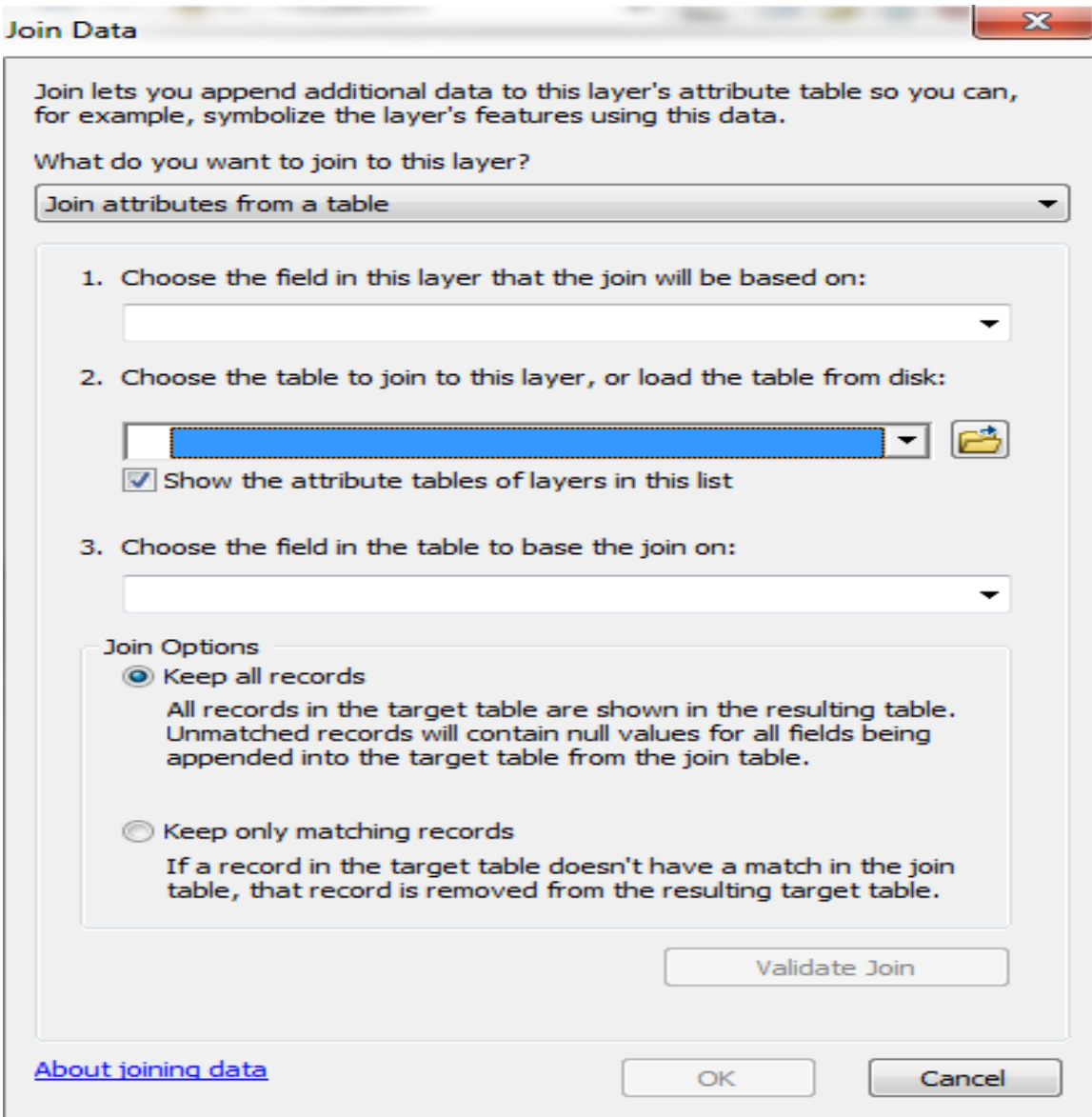

- -1 نحدد الحقل المشترك في ShapeFile وهو ADM2COD الحقل
- -2 نختار ملف االكسل الذي يحوي البيانات -3 نختار الحقل المشترك مع الجدول في code وهو ShapeFile -4 نضغط OK
	- كما في الصورة ادناه

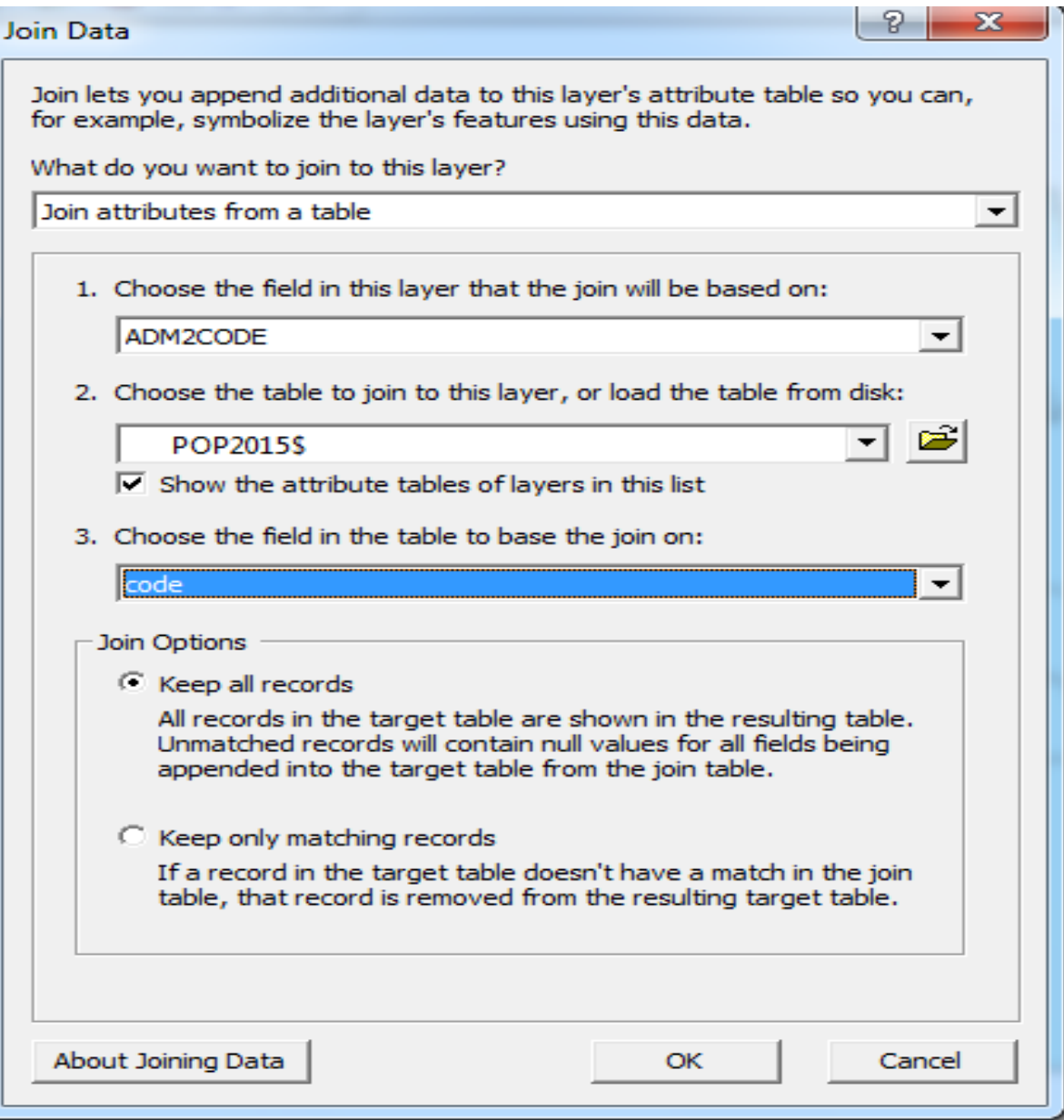

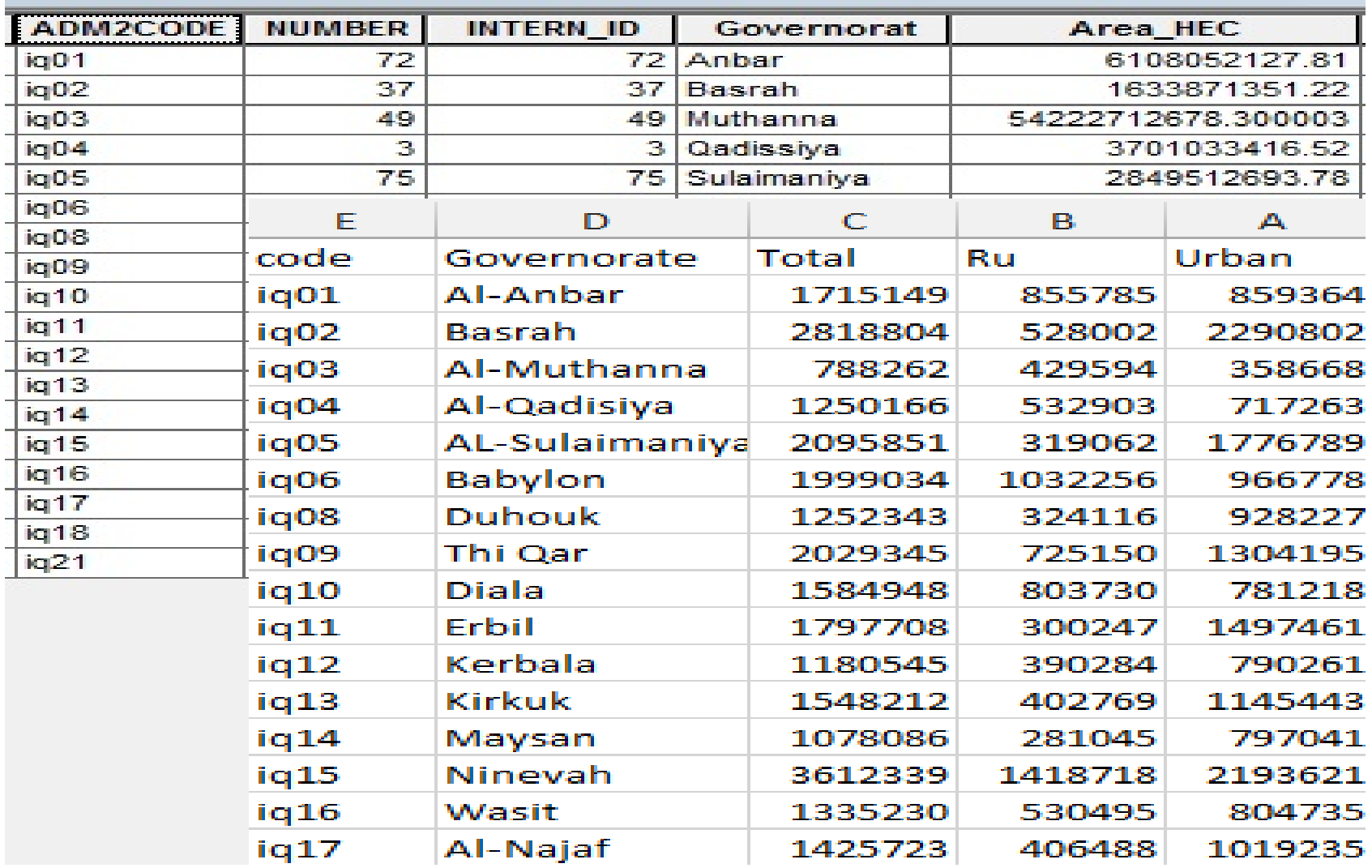

# Join In ArcMap نضغط C.R على الــShape File ونختار منها Attribute Open نالحظ دمج حقول ملف االكسل مع الــShape File . مالحظة : ممكن عمل المخططات والرسومات باالعتماد على البيانات المرتبطة.

**ED** Attributes of Table

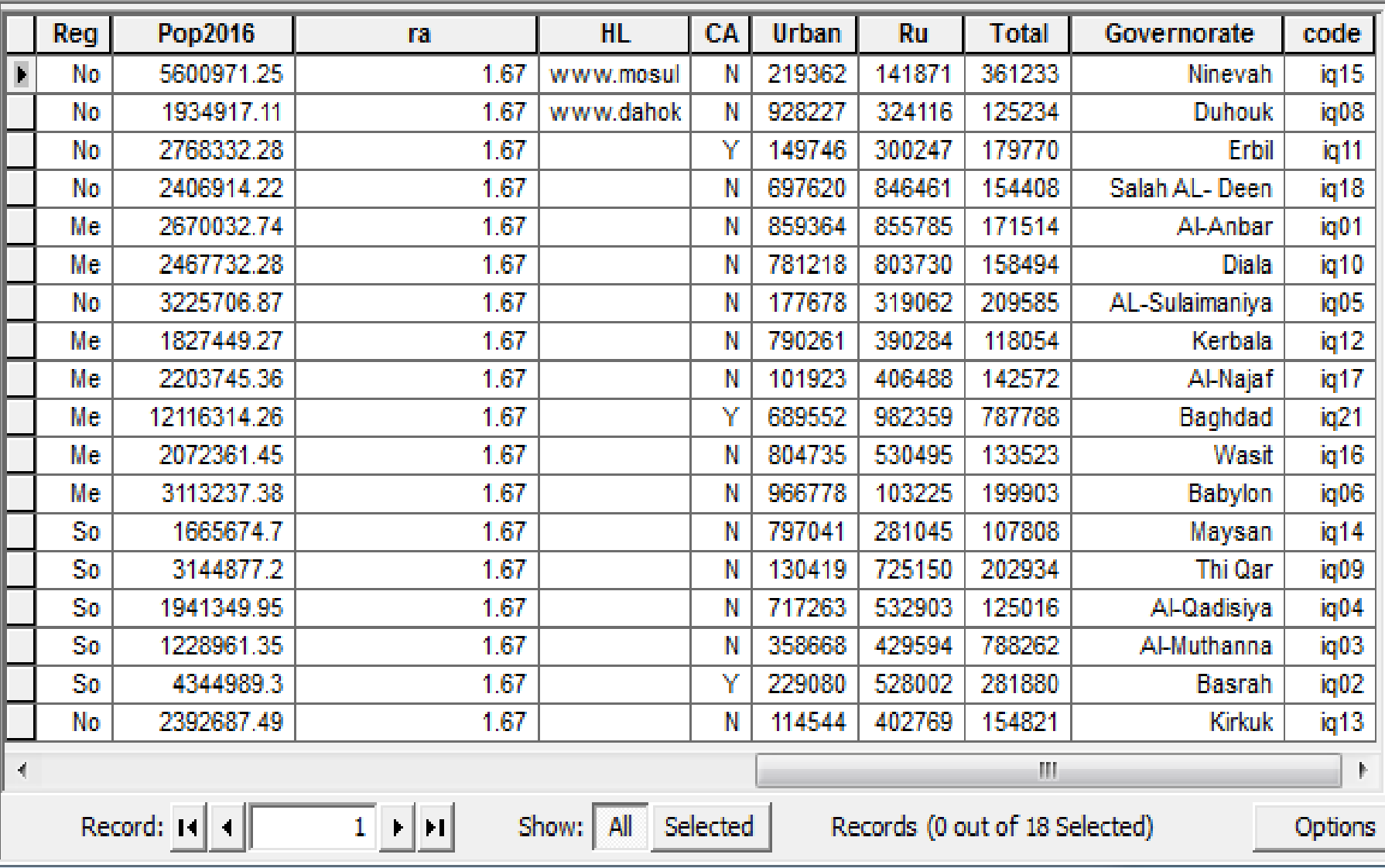

 $|-|0|$  $\mathbf{Z}$ 

# Relate أستخدام الاداة لربط بيانات اكسل مع ArcMap

(Relate )هي عملية ربط مابين جداول البيانات والمخططات باالعتماد على حقل واحد تتم من خالله عملية الربط , ويسمى هذا الحقل بحقل الربط )Relate Field)

علينا معرفة شروط الربط بين ملف بصيغة اكسل و اوال ا جدول في برنامج ArcGis:

**الشروط** -1 ان يكون هناك عمود مشترك بين الجدولين -2 ان تكون من نفس نوع البيانات Data Type وهناك بعض المالحظات حول الربط في برنامج ArcGis أ- االرقام المتماثلة فقط تربط

ب- العالقة هي من نوع Many To One

مثال تطبيقي ربط ملف اكسل لبيانات الوحدات االدارية . لو اردنا ربط ملف اكسل يحتوي على بيانات للمحافظات فاننا ان نتأكد من وجود حقل مشترك بين الجدول في ملف االكسل والجدول في برنامج ArcGis ثم نتبع الخطوات التالية :

.1 من برنامج ArcMap نقوم باضافة ShapeFile الخاص بالمحافظات.

.2 نتأكد من وجود حقل مشترك مع الجدول في ملف االكسل Join And ونختار ShapeFile على R.C نضغط .3 Related ونختار منها Related كما في الصورة.

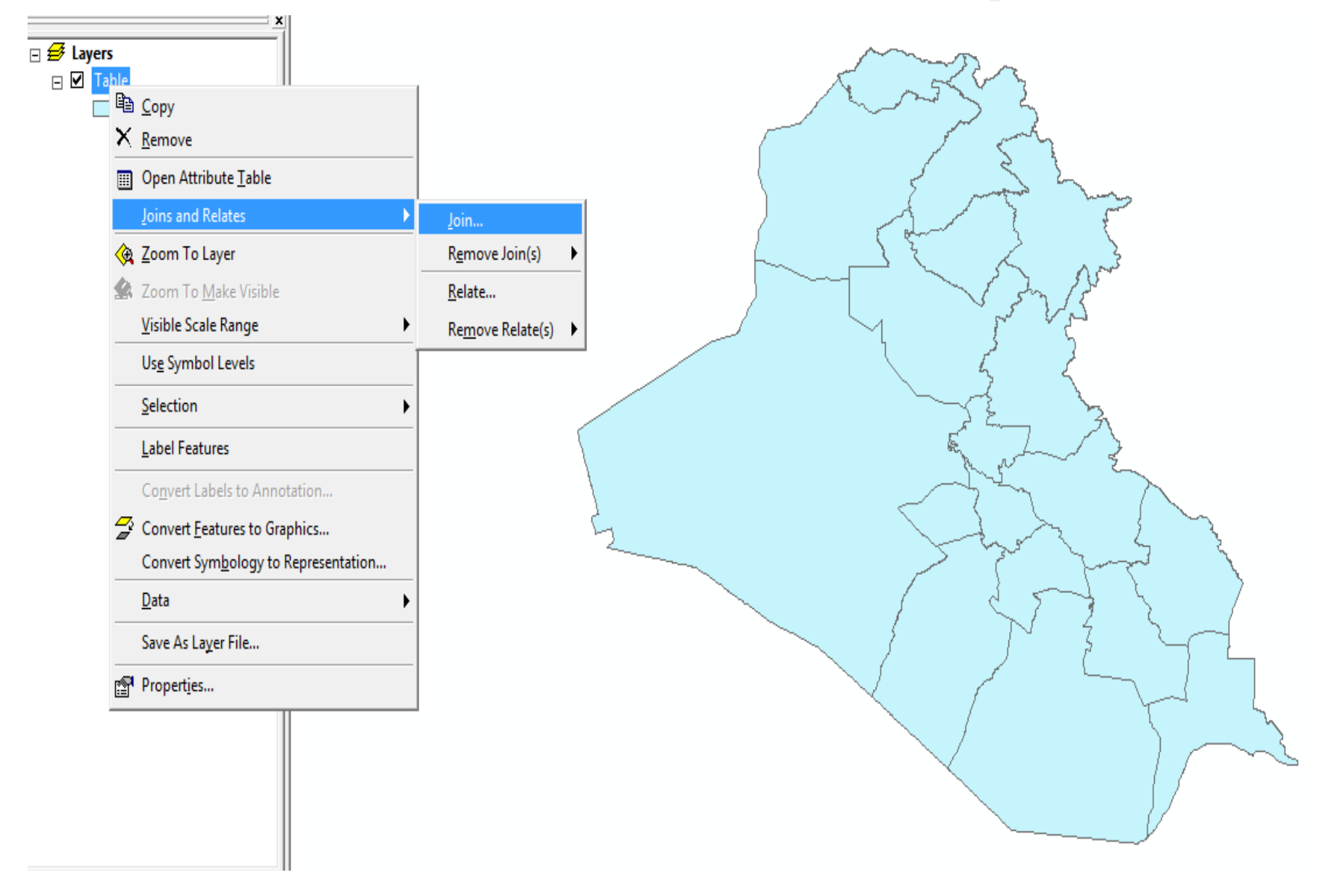

#### Relate

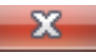

E

Relate lets you associate data with this layer. The associated data isn't appended into this layer's attribute table like it is in a Join. Instead you can access the related data when you work with this layer's attributes or vice-versa.

Establishing a relate is particularly useful if there is a 1-to-many or many to many association between the layer and the related data.

1. Choose the field in this layer that the relate will be based on:

l fid

2. Choose the table or layer to relate to this layer, or load from disk:

3. Choose the field in the related table or layer to base the relate on:

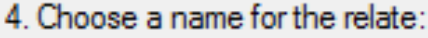

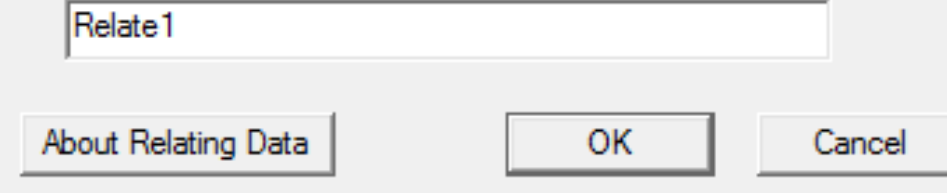

- -1 نحدد الحقل المشترك في Shape File وهو الحقل COD2ADM
	- -2 نختار ملف االكسل الذي يحوي البيانات
- -3 نختار الحقل المشترك مع الجدول في code وهو File Shape -4 نضغط OK
	- كما في الصورة ادناه.

#### **Relate**

Relate lets you associate data with this layer. The associated data isn't appended into this layer's attribute table like it is in a Join. Instead you can access the related data when you work with this layer's attributes or vice-versa.

Establishing a relate is particularly useful if there is a 1-to-many or many-to-many association between the layer and the related data.

1. Choose the field in this layer that the relate will be based on:

ADM2CODE

2. Choose the table or layer to relate to this layer, or load from disk:

**'ADMIN UNITSS'** 

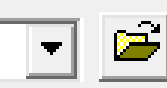

3. Choose the field in the related table or layer to base the relate on:

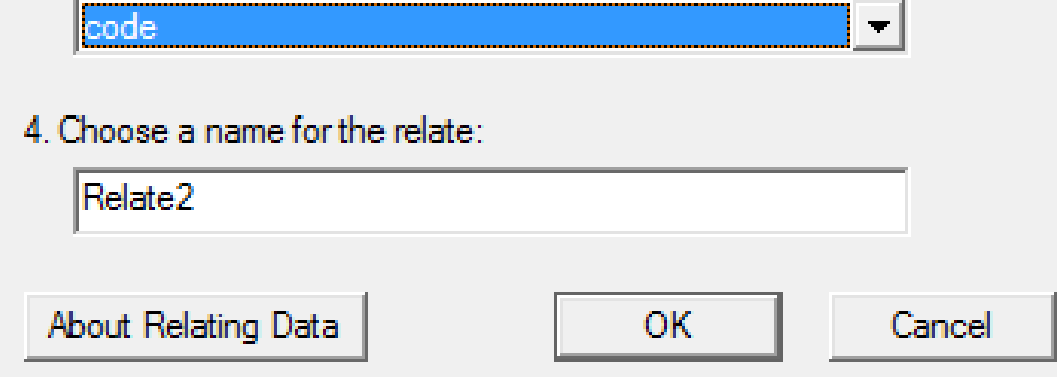

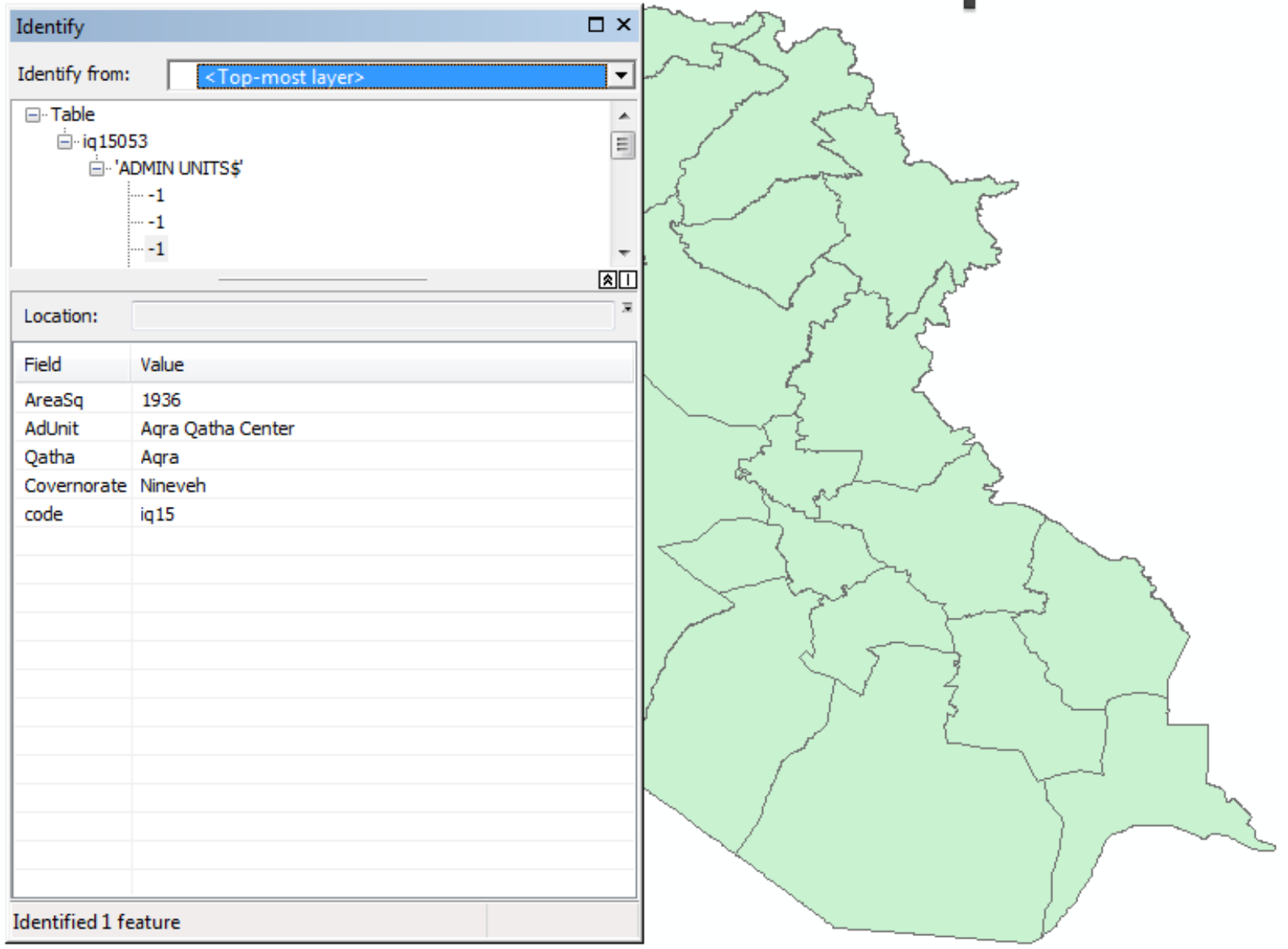